# Anleitung: Datenversand vom PC

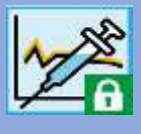

Zum Datenversand können Sie entweder die Diabetes-Tagebuchsoftware *DIABASS6* oder den *DIABASS SecureSend Uploader* verwenden. *DIABASS6* bietet zahlreiche Auswertungen und erlaubt eine komfortable Dokumentation aller relevanten Diabetes-Daten, beispielsweise von Medikamenten, Insulin und Ernährung.

Beide Programme können kostenlos heruntergeladen werden, bitte folgen Sie dazu der Anleitung auf dem Infoblatt, welches Sie von Ihrer Praxis/Klinik erhalten haben.

### **Schritt 1**

### **Wenn Sie** *DIABASSS6* **verwenden:**

Führen Sie einen Doppelklick auf die wie oben heruntergeladene CSV-Datei aus.

Anschließend öffnet sich ein Abfragefenster, wie diese Datei geöffnet werden soll.

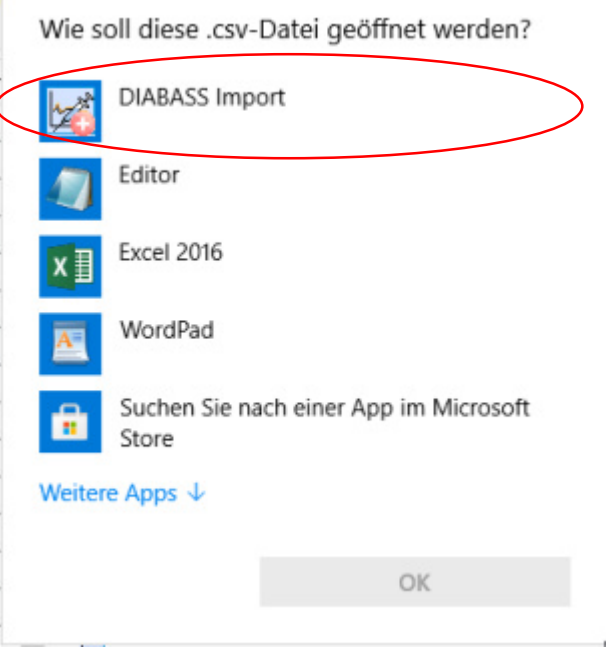

Wählen Sie dort **DIABASS IMPORT**. Die Daten werden dann automatisch in Ihr Tagebuch übernommen.

Anleitung: Datenversand vom PC

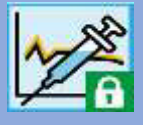

## **Schritt 2**

### **Wenn Sie** *DIABASSS6* **verwenden:**

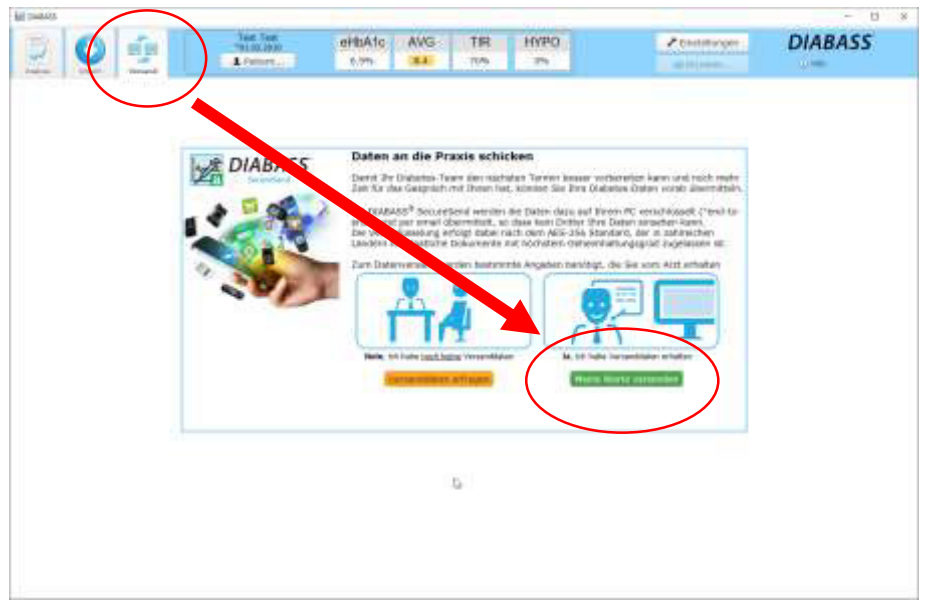

Klicken Sie auf die Schaltfläche **VERSAND**, diese befindet sich am oberen Bildschirmrand. Anschließend klicken Sie auf **MEINE WERTE VERSENDEN**.

### **Wenn Sie den DIABASSS** *SecureSend Uploader* **verwenden:**

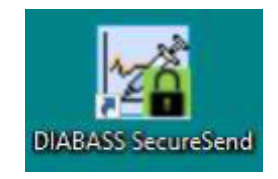

Klicken Sie auf das Programmsymbol von *DIABASS SecureSend* auf Ihrem Desktop.

# *DIABASS*®  *SecureSend*

Anleitung: Datenversand vom PC

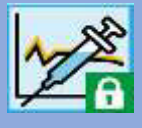

# **Schritt 3**

Bitte geben Sie nun die Identifikationsdaten zum Versand ein.

Diese sind auf dem Infoblatt abgedruckt, welches Sie von Ihrer Praxis/Klinik erhalten haben

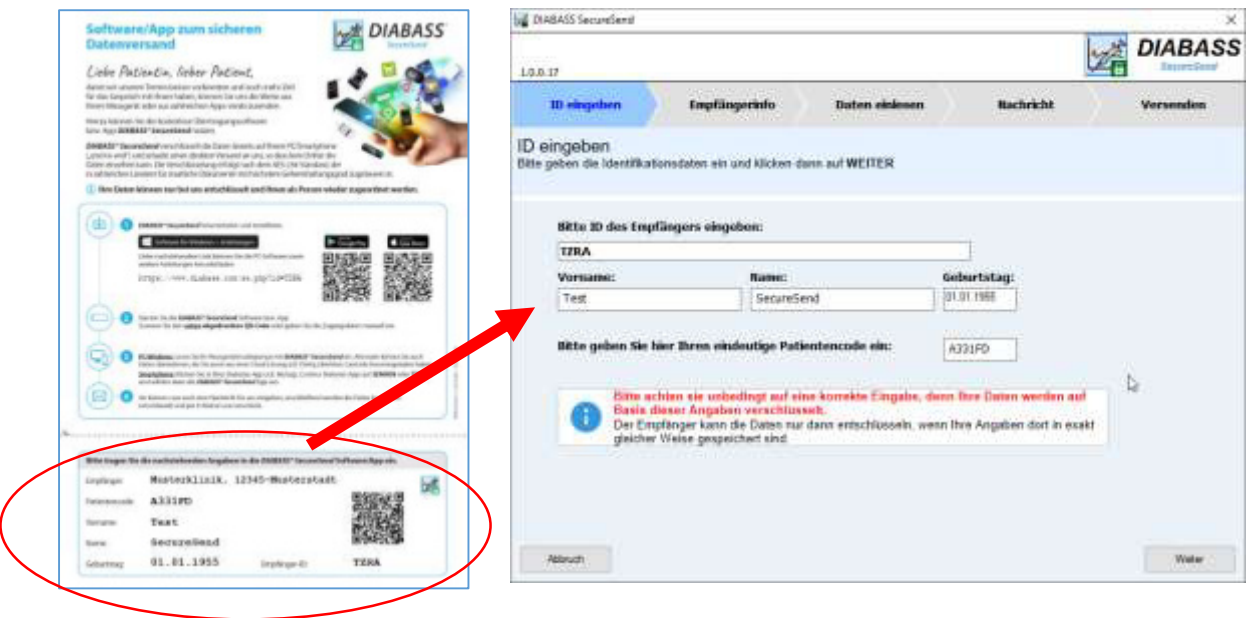

Klicken Sie dann auf **WEITER**

### **Schritt 4**

Es wird nun der Empfänger angezeigt.

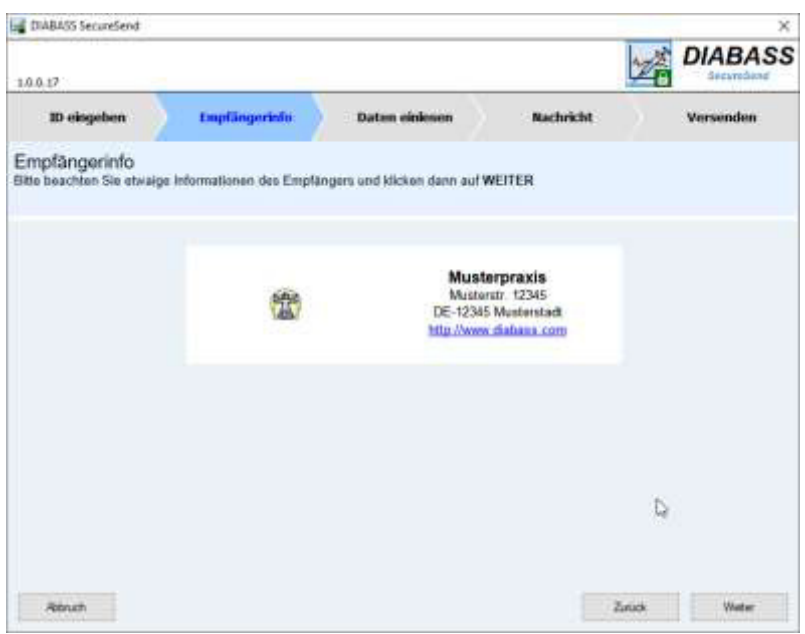

Wenn dieser so richtig ist, bestätigen Sie bitte mit **WEITER**

*DIABASS*®  *SecureSend* 

Anleitung: Datenversand vom PC

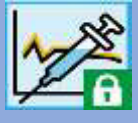

### **Schritt 5**

#### **Wenn Sie den DIABASSS** *SecureSend Uploader* **verwenden:**

Wählen Sie nun das Messgerät bzw. die Datei zur Datenübermittlung aus der Liste aus und bestätigen mit **DOPPELKLICK**. Es öffnet sich dann ein Assistent zu Datenübertragung, bitte folgen Sie den dortigen Anweisungen.

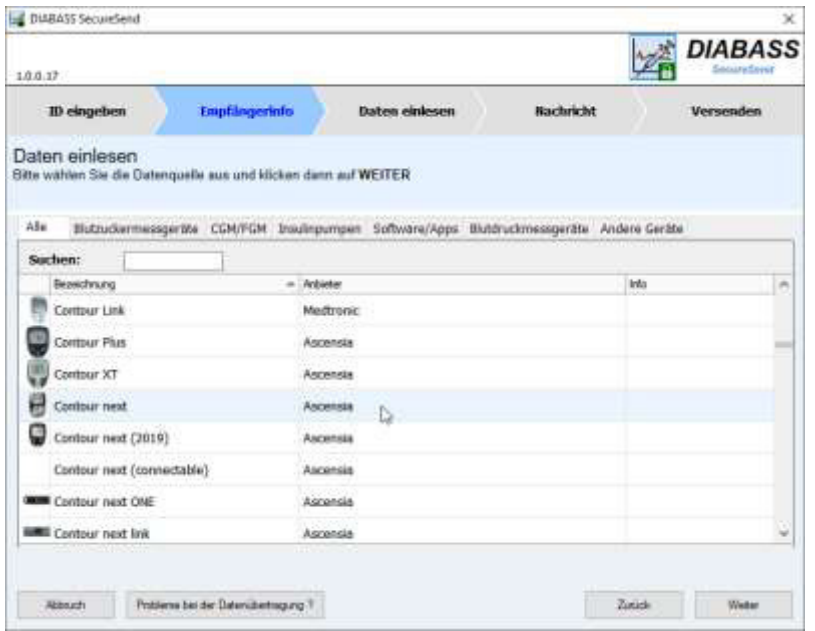

## **Schritt 6**

Nach erfolgreicher Datenimport können Sie nun noch eine Nachricht für den Empfänger eingeben.

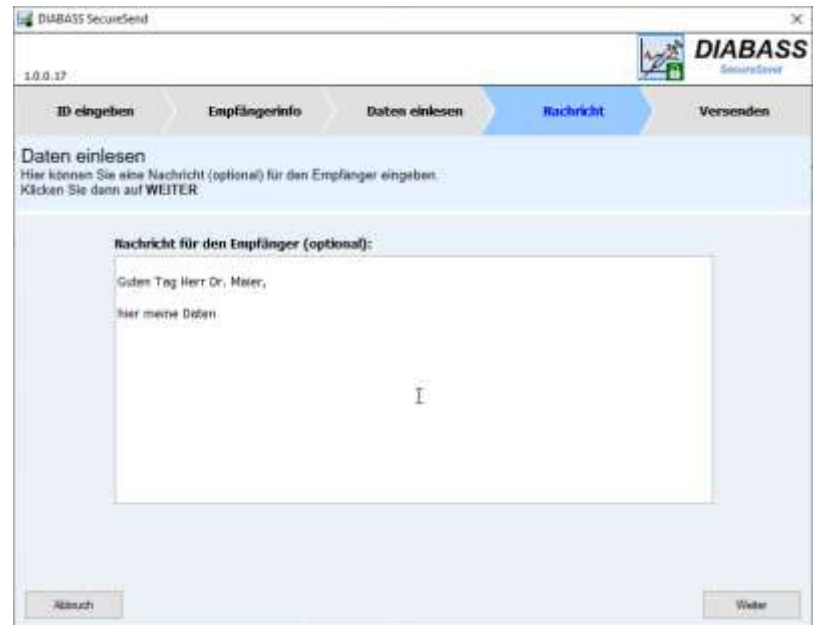

Klicken Sie dann auf **WEITER**

Anleitung: Datenversand vom PC

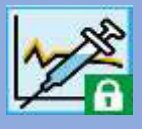

## **Schritt 7**

Die Daten werden nun hochsicher verschlüsselt (AES-256) und für die Übermittlung vorbereitet.

Sie können nun wählen, auf welche Weise die Daten verschickt werden sollen.

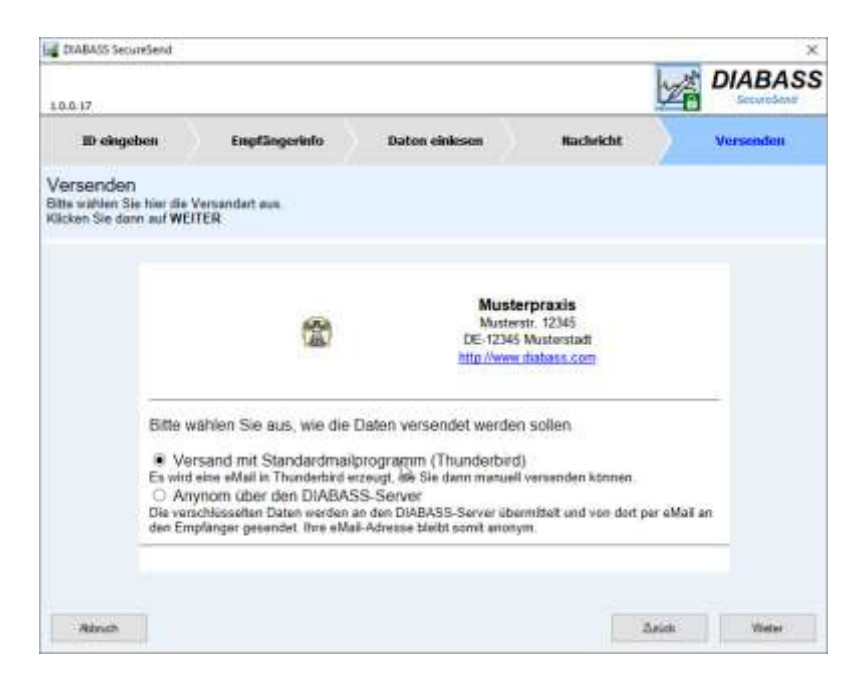

### **Versand mit Standardmailprogramm:**

Nach Klick auf **WEITER** wird eine Nachricht in Ihrem Standard-Email-Programm erzeugt, die Nachricht muss anschließend von Ihnen noch manuell versendet werden.

Diese Option ist nur verfügbar, wenn das eMail-programm eine Übergabe von Dateianhängen erlaubt.

#### **Anonym über den DIABASS-Server:**

Nach KLICK auf **WEITER** wird zunächst nochmals Ihre Einwilligung zur Datenübermittlung abgefragt. Wenn Sie einverstanden sind, werden die verschlüsselten Daten dann an den *DIABASS SecureSend-*Server übermittelt. Von dort werden Ihre Werte dann per E-Mail mit neutralem Absender an den Empfänger weitergeschickt. Anschließend werden die Daten auf dem *DIABASS SecureSend-*Server wieder gelöscht.